#### 臺南市教育局"學生認證系統"申請使用

教育局為提供更優質便利的資訊服務,由資訊中心開發「學生認證系統」,提供本市國中、小「在學 學生」進行申請使用,網址為 <https://estdpassport.tn.edu.tw/>。首次申請帳號,請點選「註冊帳號」,通過 後即可使用該帳號。該認證帳號 stxxxxxxx@tn.edu.tw 可使用以下服務;

(—)本市學校 WiFi 無線網路服務 昭明國中、南科實中、南科實小、寶仁國小、南大附小、光華女中、新榮高中、城光中學除外)

(二)本市學生電子郵件服務[\(http://office365.com.tw\)](http://office365.com.tw/)

(三)教育部電子郵件[\(http://mail.edu.tw\)](http://mail.edu.tw/)。

(四)本市網路競賽系統

申辦學生認證系統

# 1.文字版

- 1. 登入申請網址:<https://estdpassport.tn.edu.tw/>
- 2. 點選左側[註冊帳號]進入申請頁面。
- 3. 請詳細閱讀服務條款,若無異議請按下〔我同意〕進行註冊程序。
- 4. 就讀學校請選擇: [國小][崇學國小]
- 5. 請輸入〔學號〕及〔身份字號〕, 按下〔下一步〕。
- 6. 依內容指示填入選擇之帳號(7個數字)及密碼(須含英文字及數字)。

# 2.圖片版

首先點進學生認證系統([這裡](https://estdpassport.tn.edu.tw/)) <https://estdpassport.tn.edu.tw/>,點左側註冊帳號後點"我同意"。

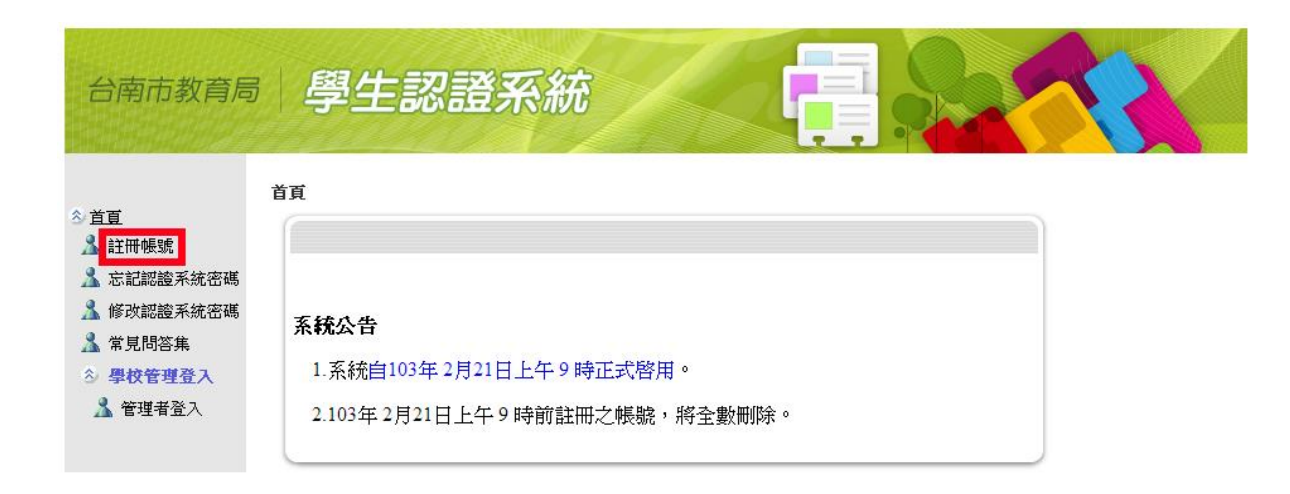

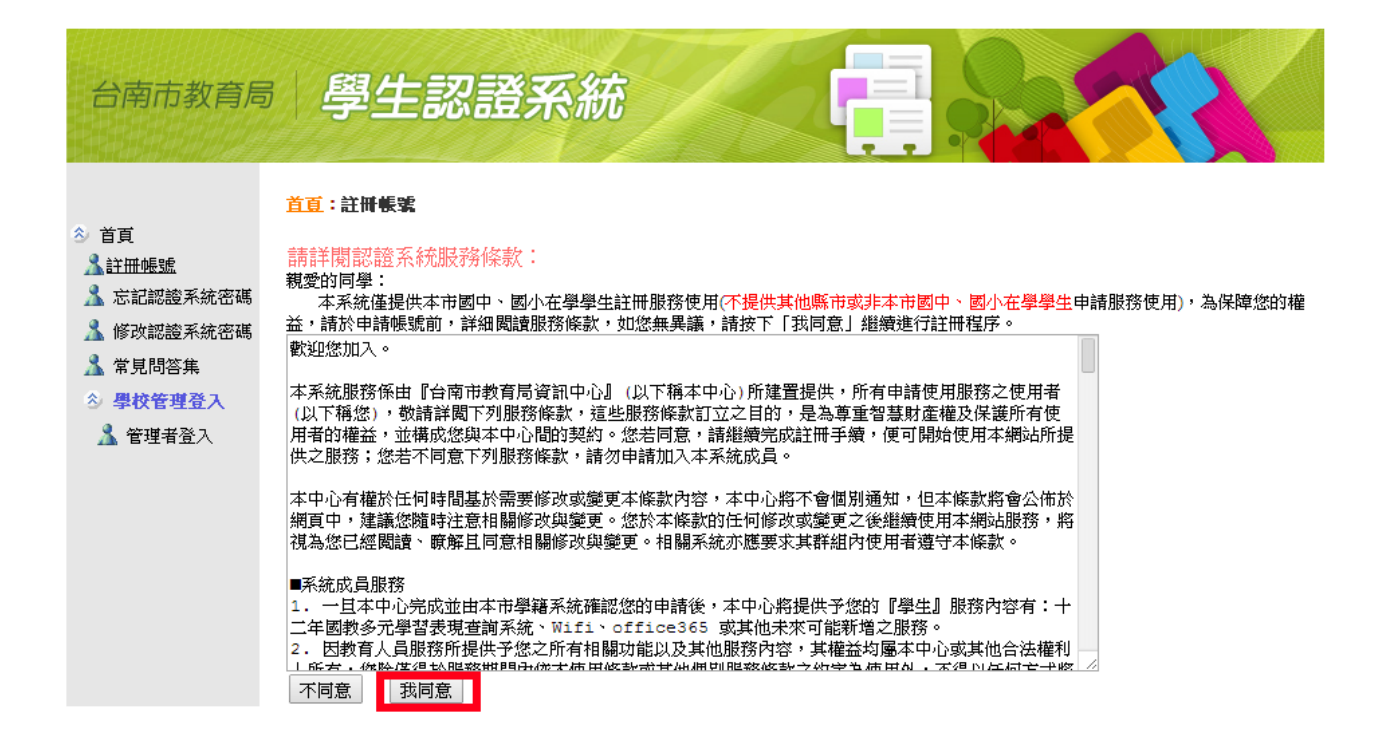

選擇國中(小)及學校名稱,輸入學號及身分證號,並且輸入要辦的帳號名稱即可完成,申辦完後即可使 用以下之功能。

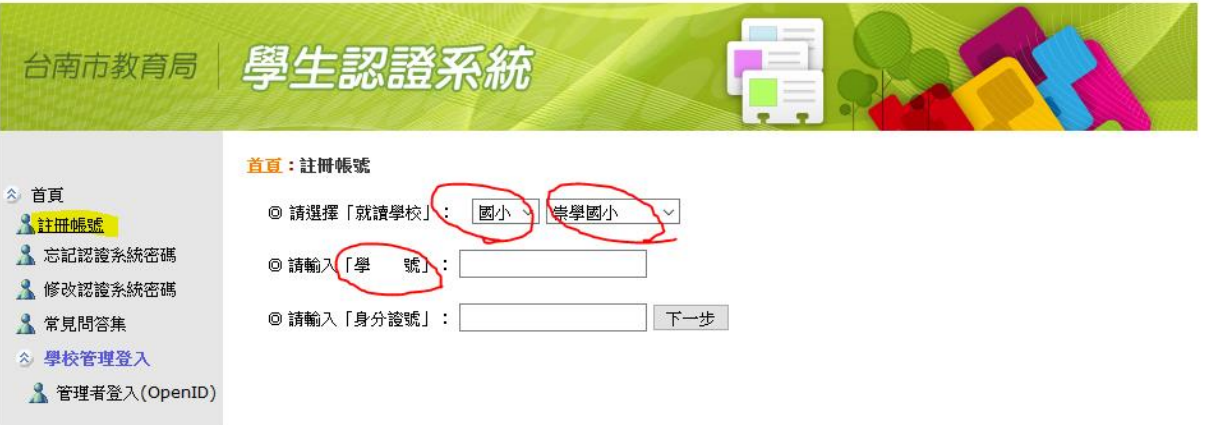

備註:申請可加入家長之電子郵件信箱,若學生忘記密碼可經由家長之電子郵件信箱取得密碼。

# WIFI 功能介紹及使用(昭明國中、南科實中、南科實小、寶仁國小、南大附小、光華女中、新榮高中、城光中學除外)

學校內 WIFI(名稱 TN-Teacher 和 TN-Guest),使用 st\*\*\*\*\*\*\*@tn.edu.tw 為帳號登入, 密碼一樣

### 本市學生電子郵件服務

首先近入 OFFICE365 網頁([這裡](http://office365.com.tw/)),點右上方"登入"(建議使用 IE 瀏覽器瀏覽網頁)

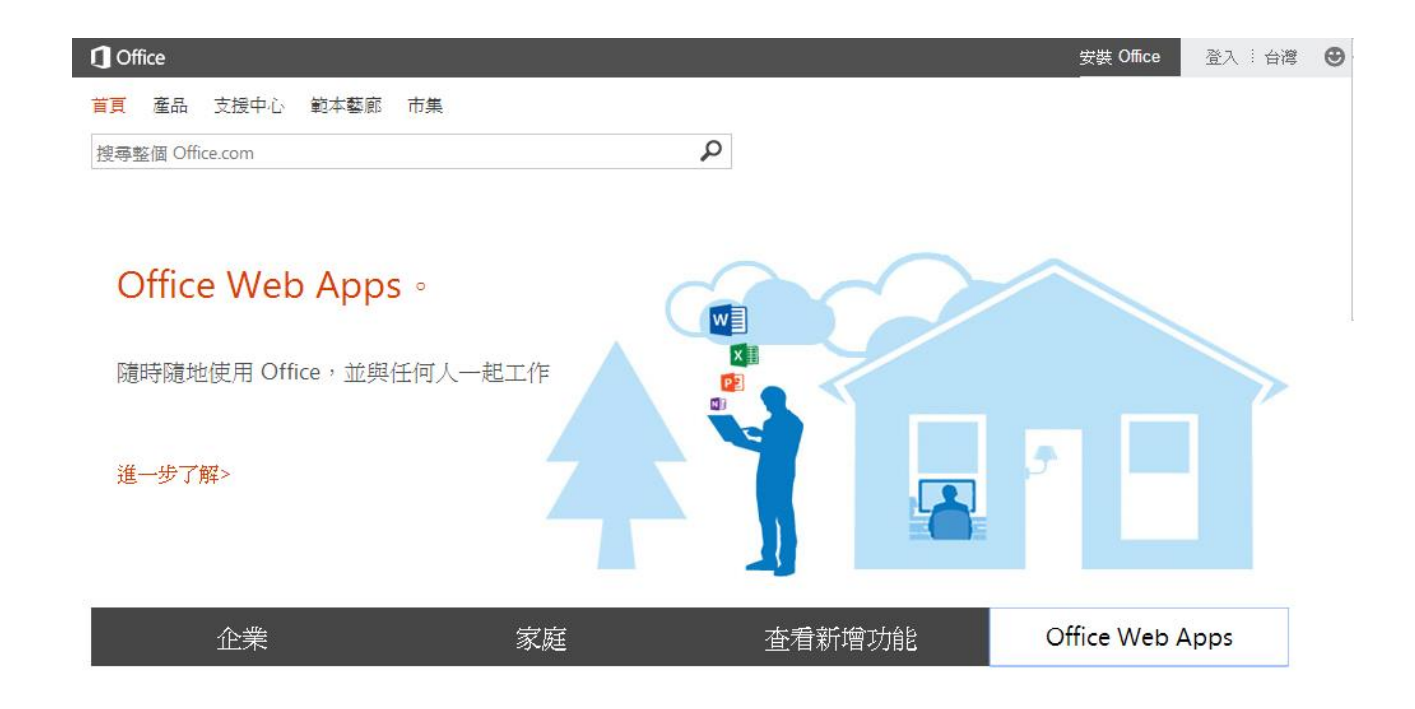

輸入的帳號要加上 cloud(EX:st\*\*\*\*\*\*\*@cloud.tn.edu.tw), 密碼一樣,點擊下一步

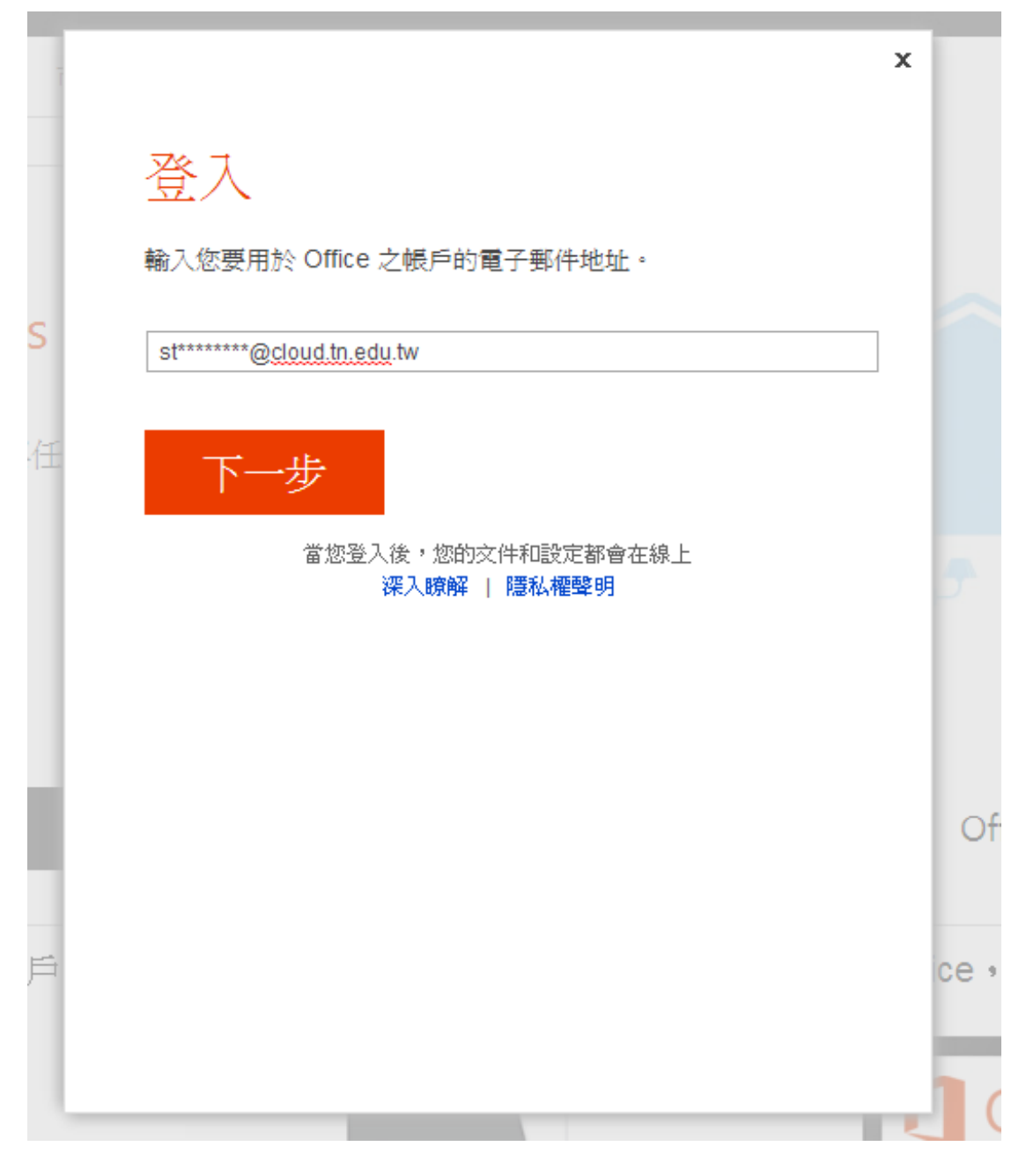

跳出之驗證視窗一樣輸入的帳號要加上 cloud,密碼一樣,點擊登入

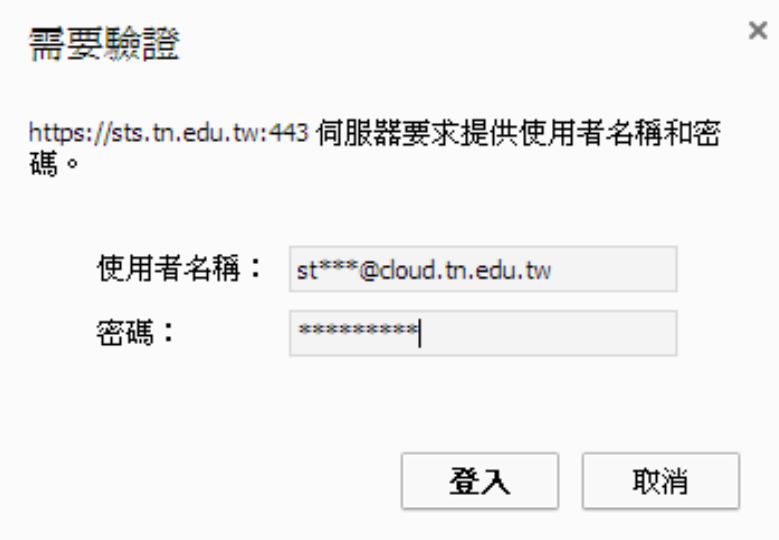

上方 Outlook 即可申辦電子信箱(推薦使用,比外面的免費信箱還要實用安全),上方知其他功能也可使 用,至些皆是台南市教育局購買的付費功能,大家可自行摸索使用喔!

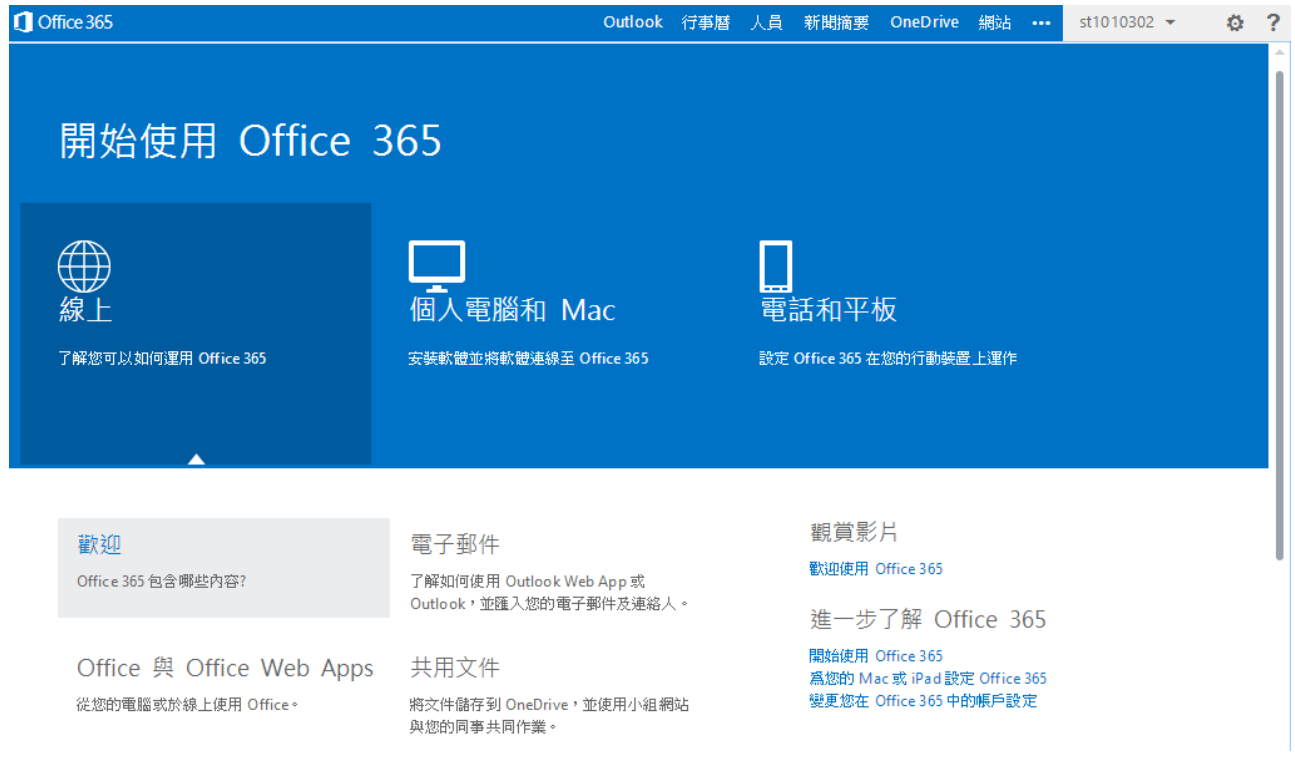

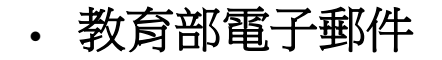

首先進入教育部電子信箱網站([這裡](http://mail.edu.tw/)),選"台南市"

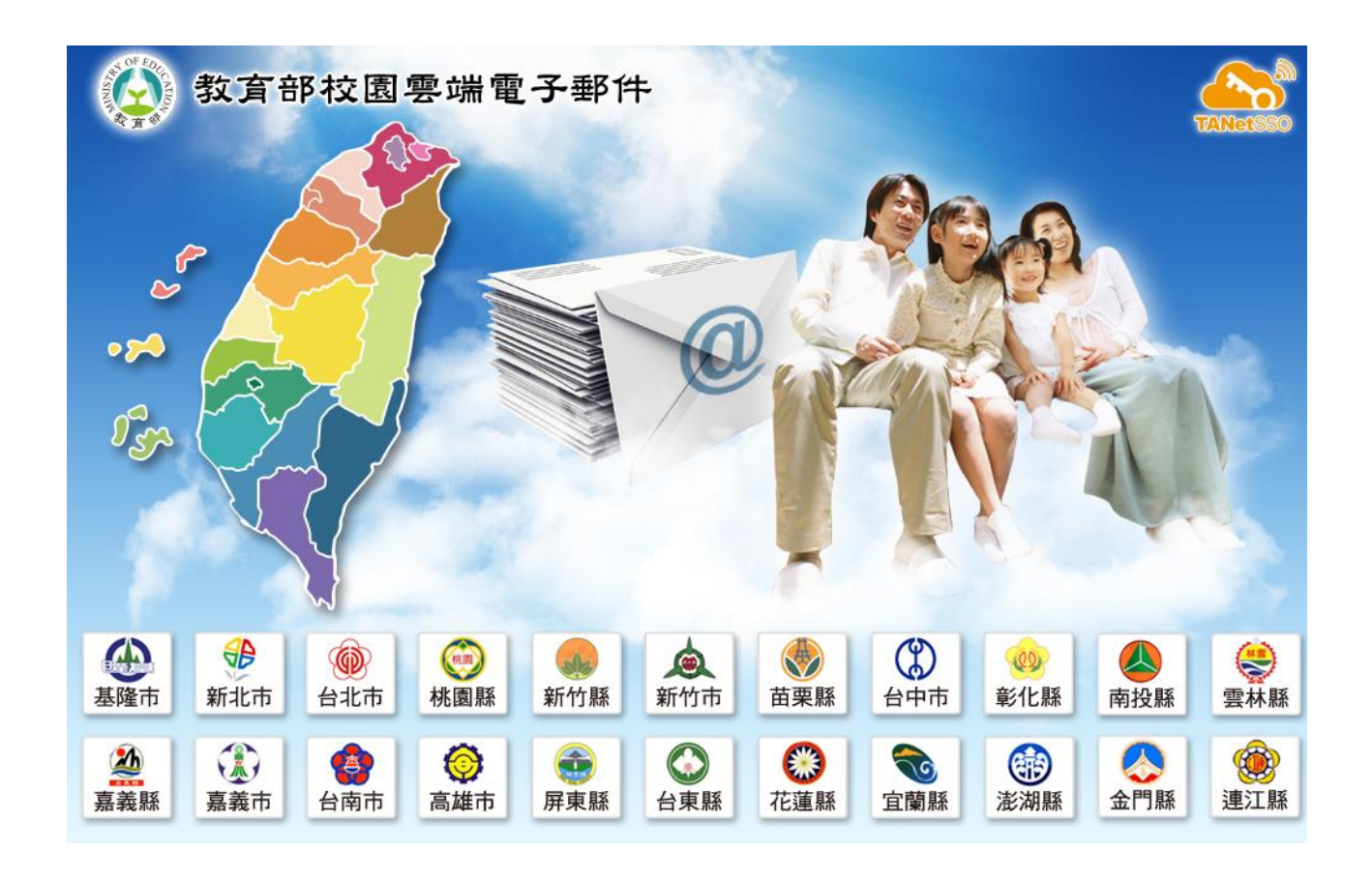

進入 OpenID 登入介面帳號只需輸入 st 後七個數字(其他已經有了),密碼一樣

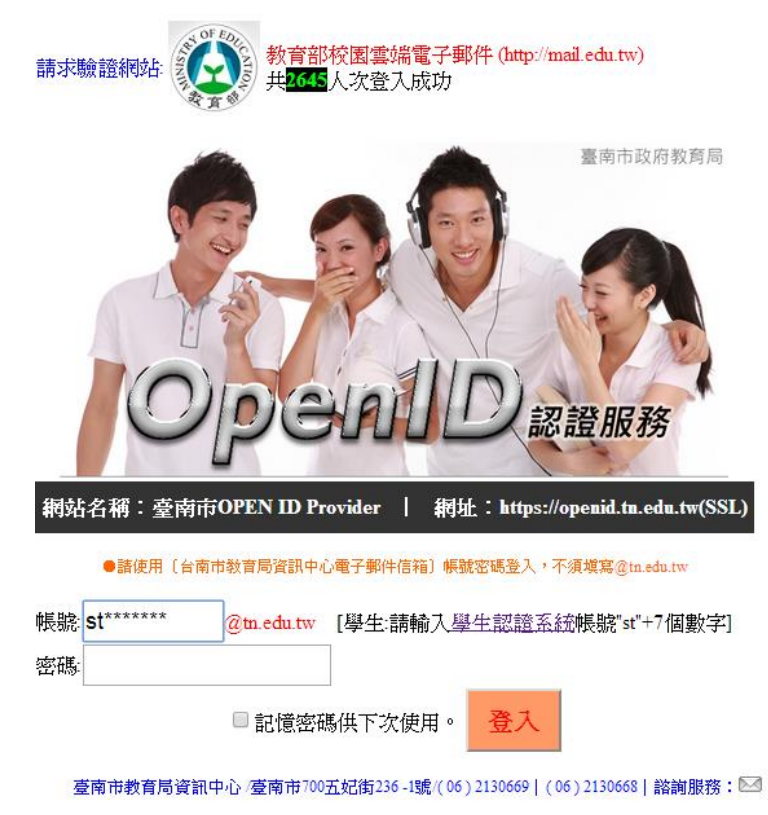

若出現驗證的畫面,點擊"是"

以下是您的相關資訊

您的OPENID辨識碼: https://openid.tn.edu.tw/op/user.aspx/St. 要求驗證網站 http://mail.edu.tw/

請求允許進行??

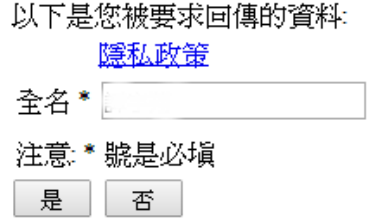

出現輸入要申辦帳號名稱,就可開始使用了

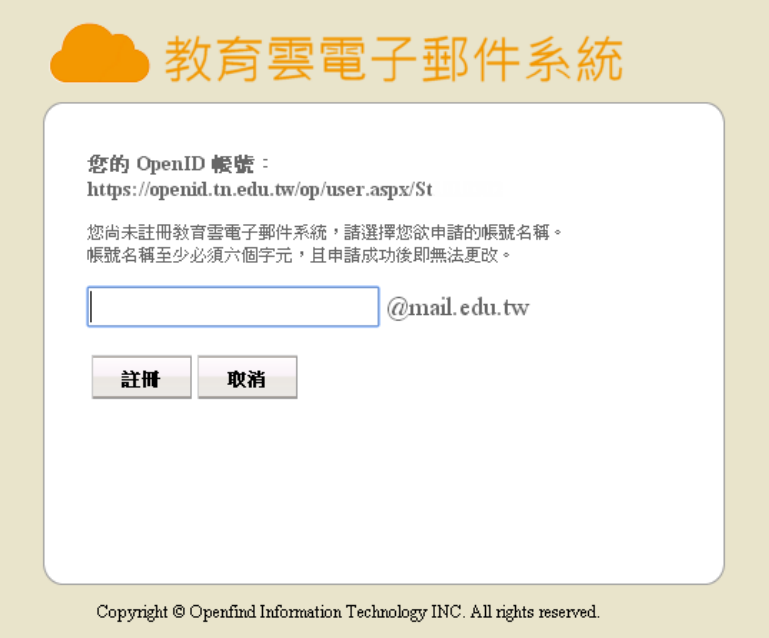

說實在的功能有點陽春,但也比免費信箱安全

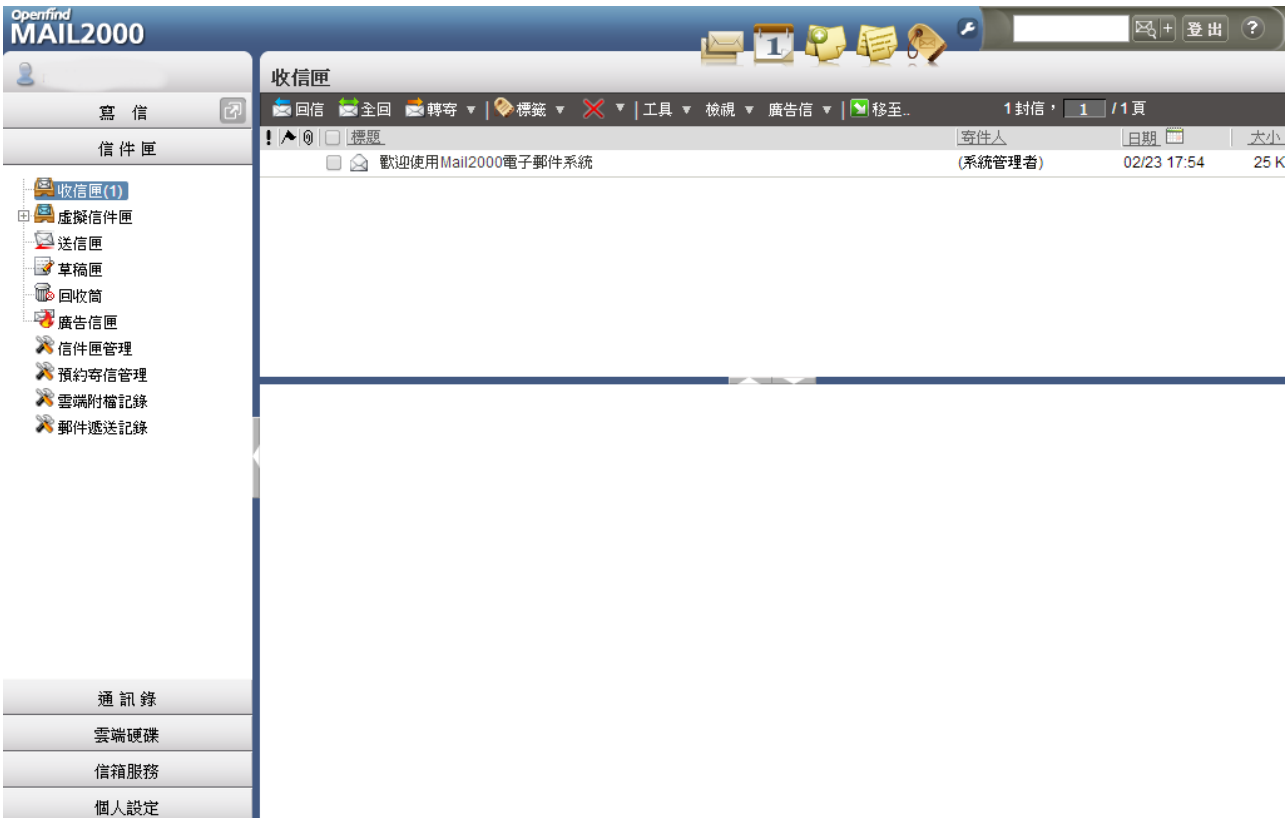